# Climate Mitigation Scenario App

BY RISHABH ROY, NIKHAR ARORA, SARINA XIN

## Objective

An app that takes climate mitigation strategies known as wedges and graphs the projected Carbon Emissions, Carbon Concentrations and Mean Global Warming based on current and historic patterns, and also based on the selected wedges. The wedges are according to research conducted by Princeton University. This app helps with climate policy, by observing how different mitigation strategies affect the overall Carbon Emissions, Carbon Concentrations and Mean Global Warming on this planet.

Import data and see which files have already been imported through check marks that display next to each file. The app throws a popup error if the correct file is not loaded and throws a popup success message if it is.

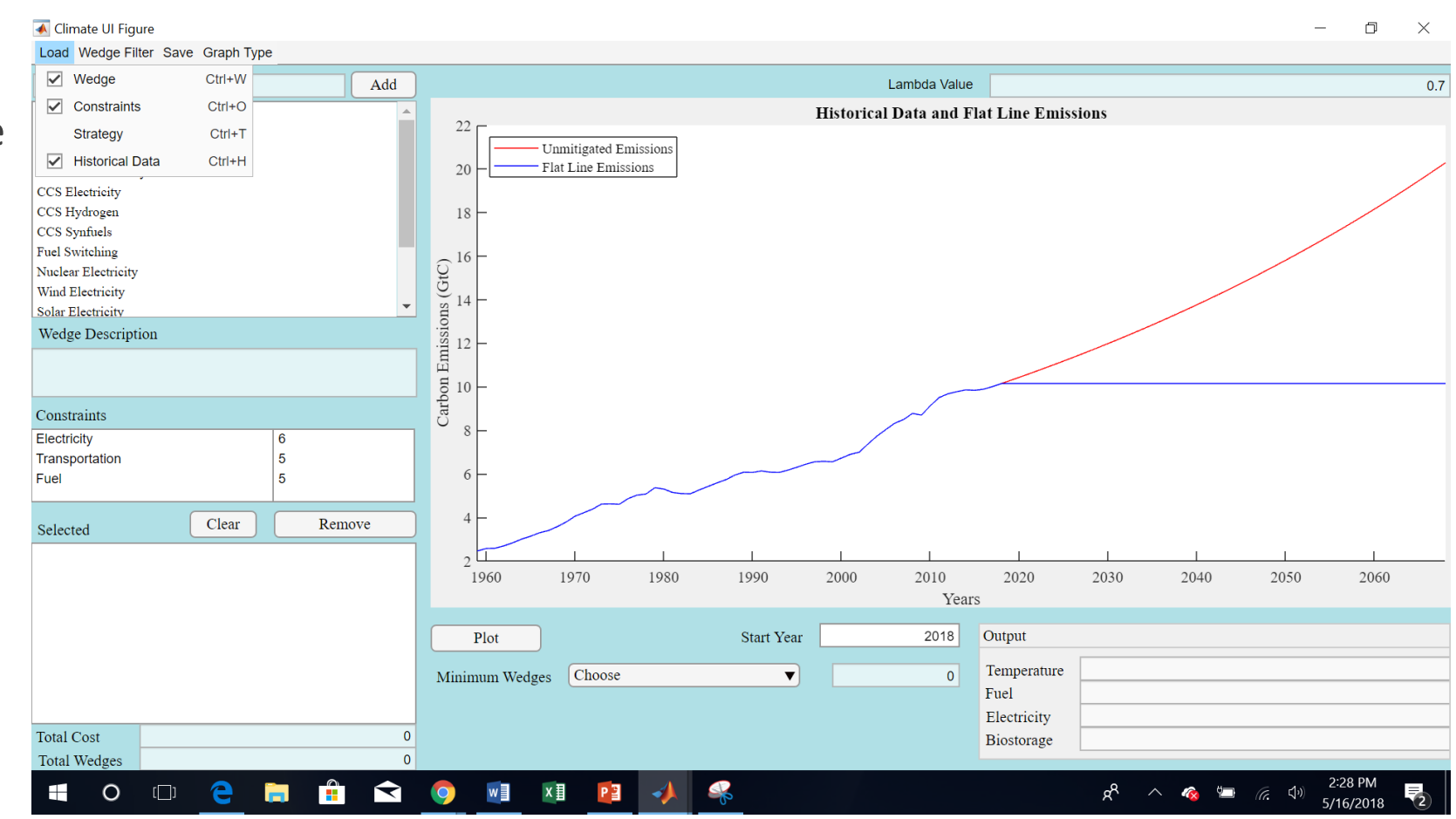

You can add and remove wedges, one at a time or multiple at a time. When one wedge is selected, it gives a brief description of the wedge.

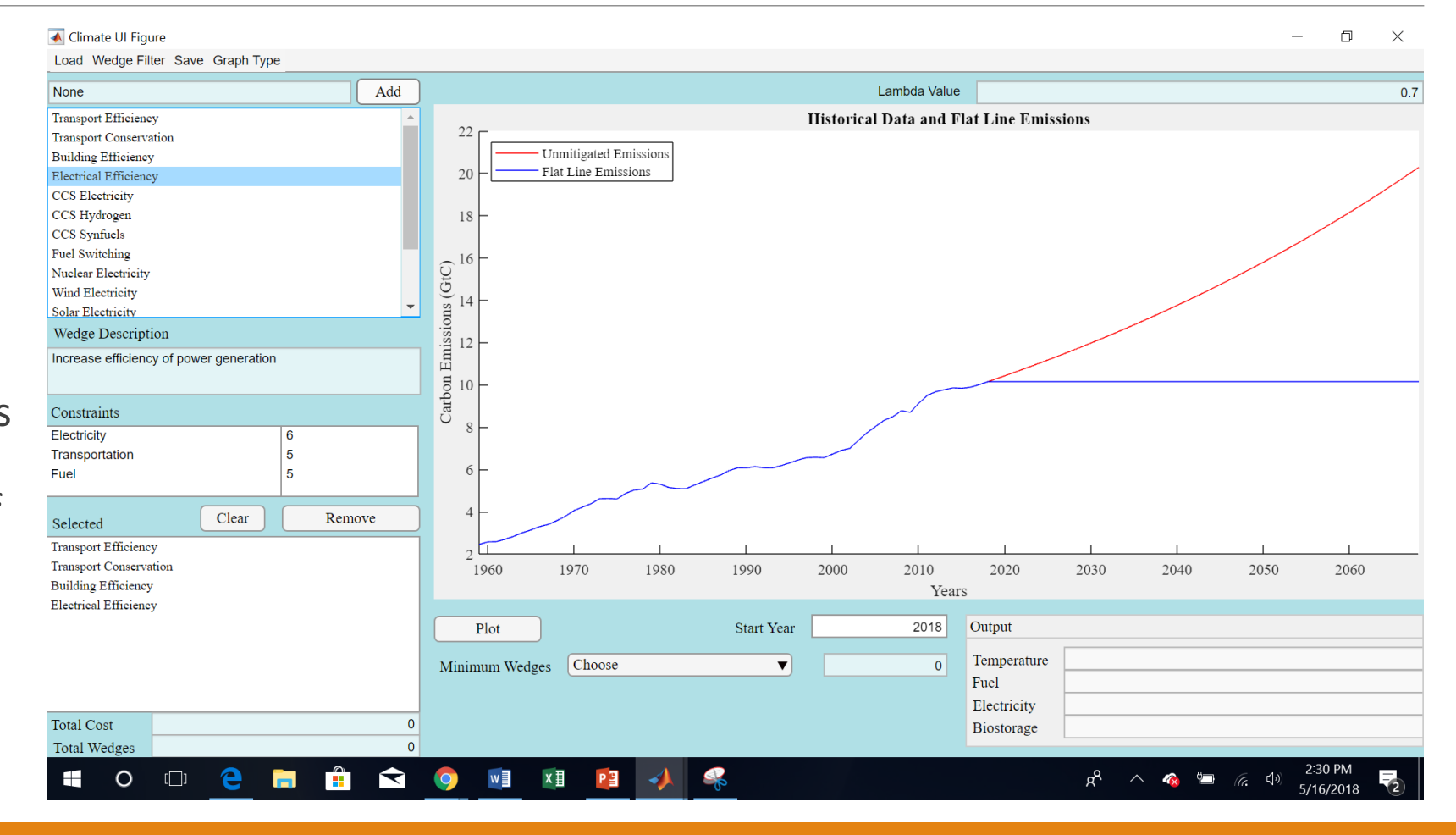

← Climate UI Figure  $\equiv$  $\Box$  $\times$ Load Wedge Filter Save Graph Type None  $\operatorname{\mathsf{Add}}$ Reney Lambda Value  $0.7$ Sector Wind I **Historical Data and Flat Line Emissions**  $22<sub>0</sub>$ Solar E Classification ▶ **Efficiency and Conservation** Unmitigated Emissions Wind Hydrogen **Nuclear Energy** Flat Line Emissions 20 Biofuels Fossil-Fuel-Based Strategies Forest Storage Soil Storage 18  $\sqrt{\phantom{a}}$  Renewable and Biostorage Carbon Emissions (GtC)<br>Carbon Emissions ( $\frac{16}{14}$ Wedge Description Increase efficiency of power generation Constraints Electricity 6 Transportation 5 Fuel Clear Remove Selected **Transport Efficiency** Transport Conservation 1970 2010 2020 2040 2050 2060 1960 1980 1990 2000 2030 **Building Efficiency** Years **Electrical Efficiency**  $2018$ Output Plot **Start Year** Temperature Minimum Wedges Choose  $\mathbf{v}$  $\overline{\mathbf{0}}$ Fuel Electricity **Total Cost** Biostorage  $\Omega$ **Total Wedges** 0 0 2 m 2 Q 0 d 2 4 2:32 PM Ŗ  $R^2 \sim R$  =  $(1)$  $\pm$ 啺 5/16/2018

You can apply filters to the wedges, choosing to see wedges that only apply to a certain category or sector.

Once all desired wedges are added to the 'selected' box, pushing 'plot', plots the wedges on the graph if the selected wedges do not violate the constraints.

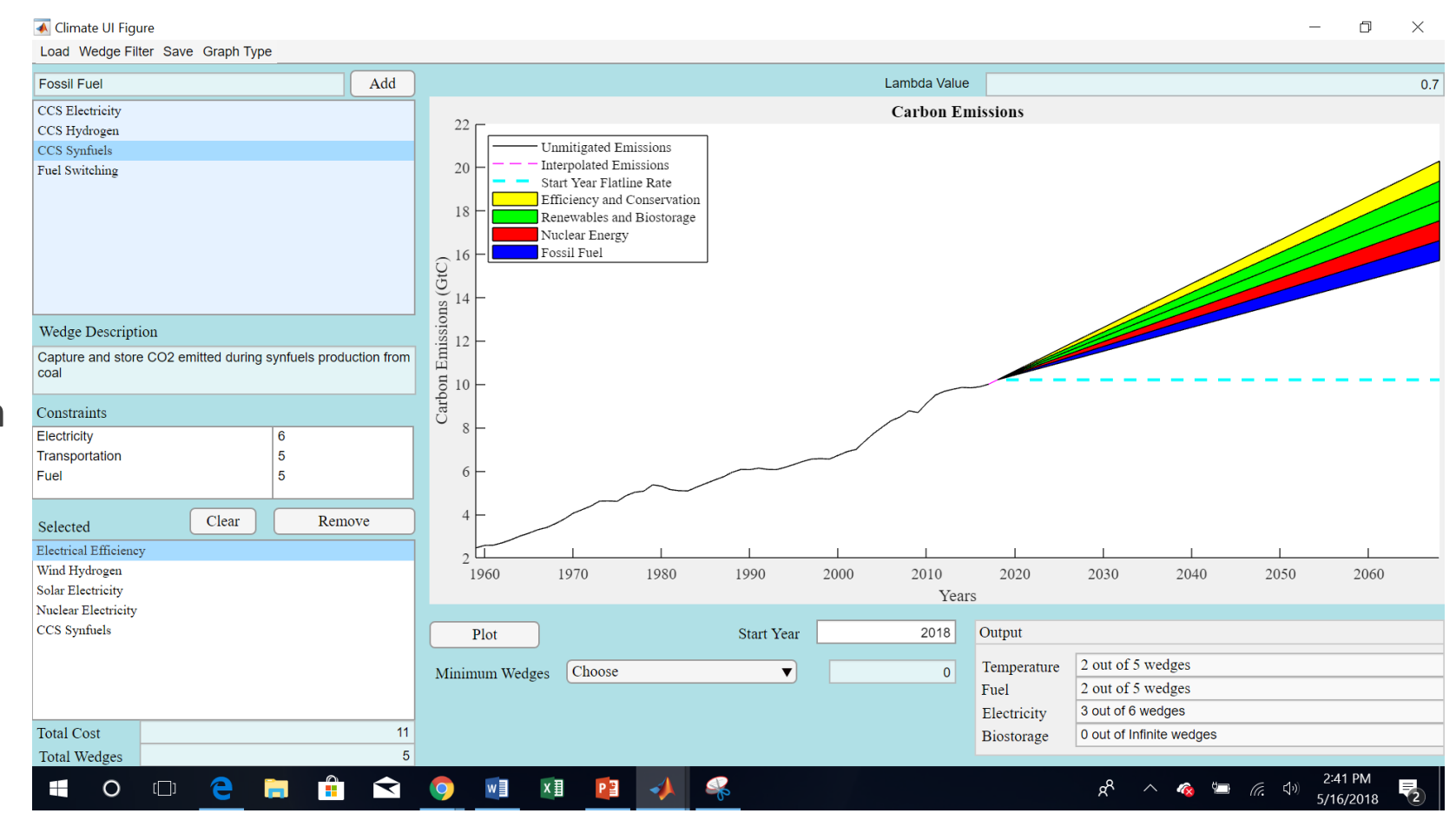

Pressing 'Plot' displays the number of wedges that can still be selected according to the constraints or throws a popup message showing where the number of wedges have exceeded the constraints for that category.

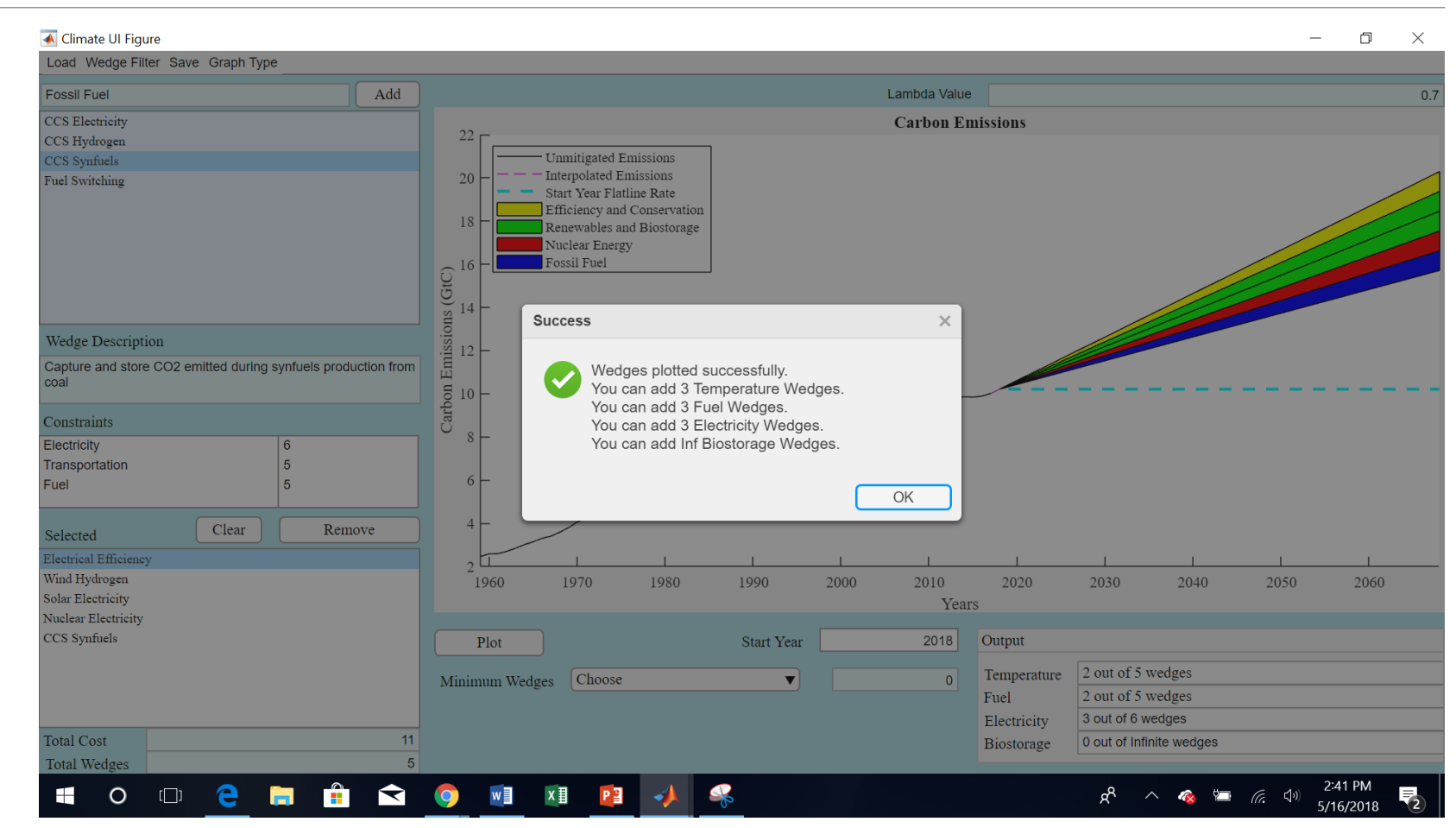

Pushing the plot button also updates the output box in the lower right corner, giving a succinct breakdown of the number of wedges used.

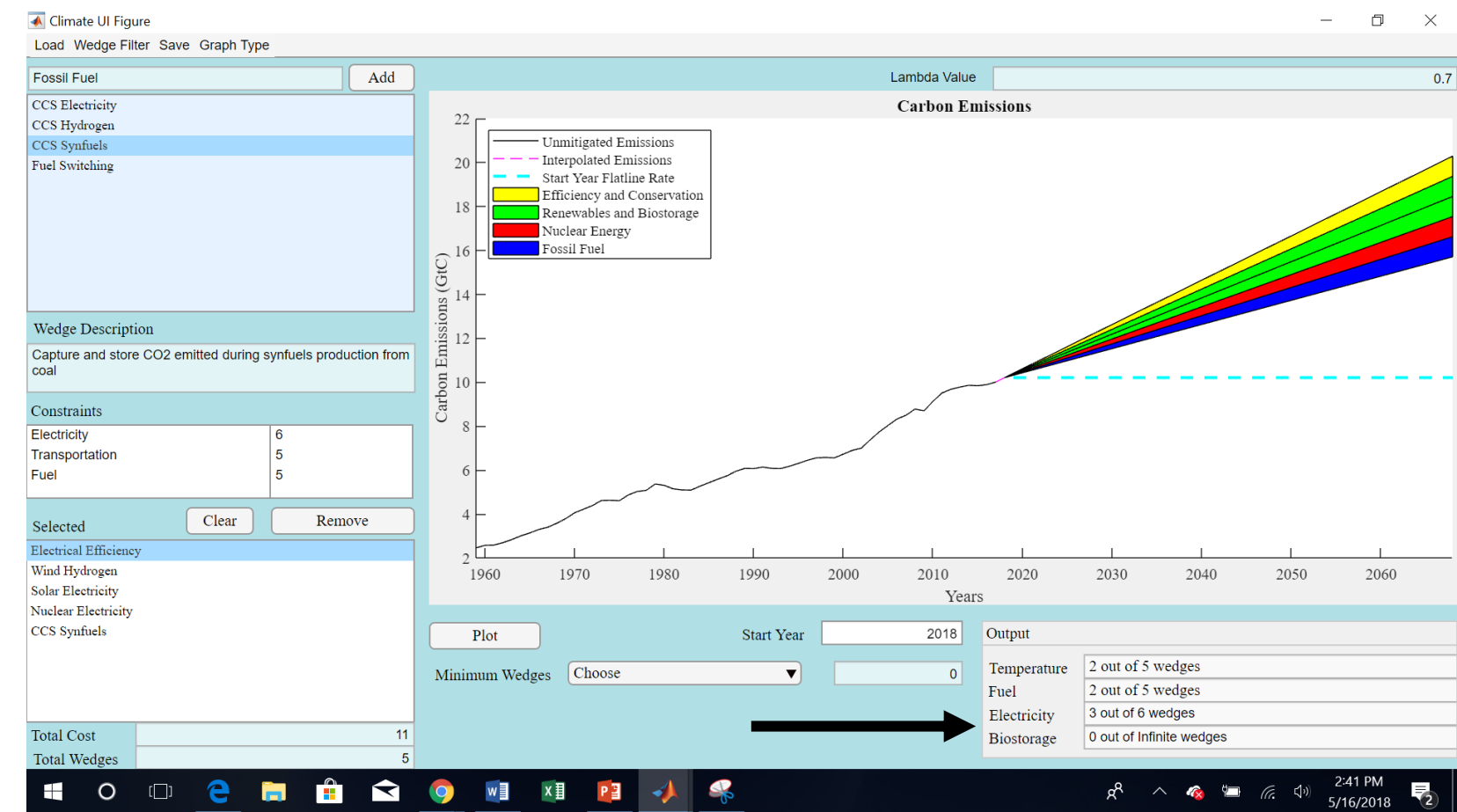

You can also change the type of graph from the 'Graph Type' menu and change the start year for the wedges. You can also see the minimum number of wedges required to meet 3 different criteria.

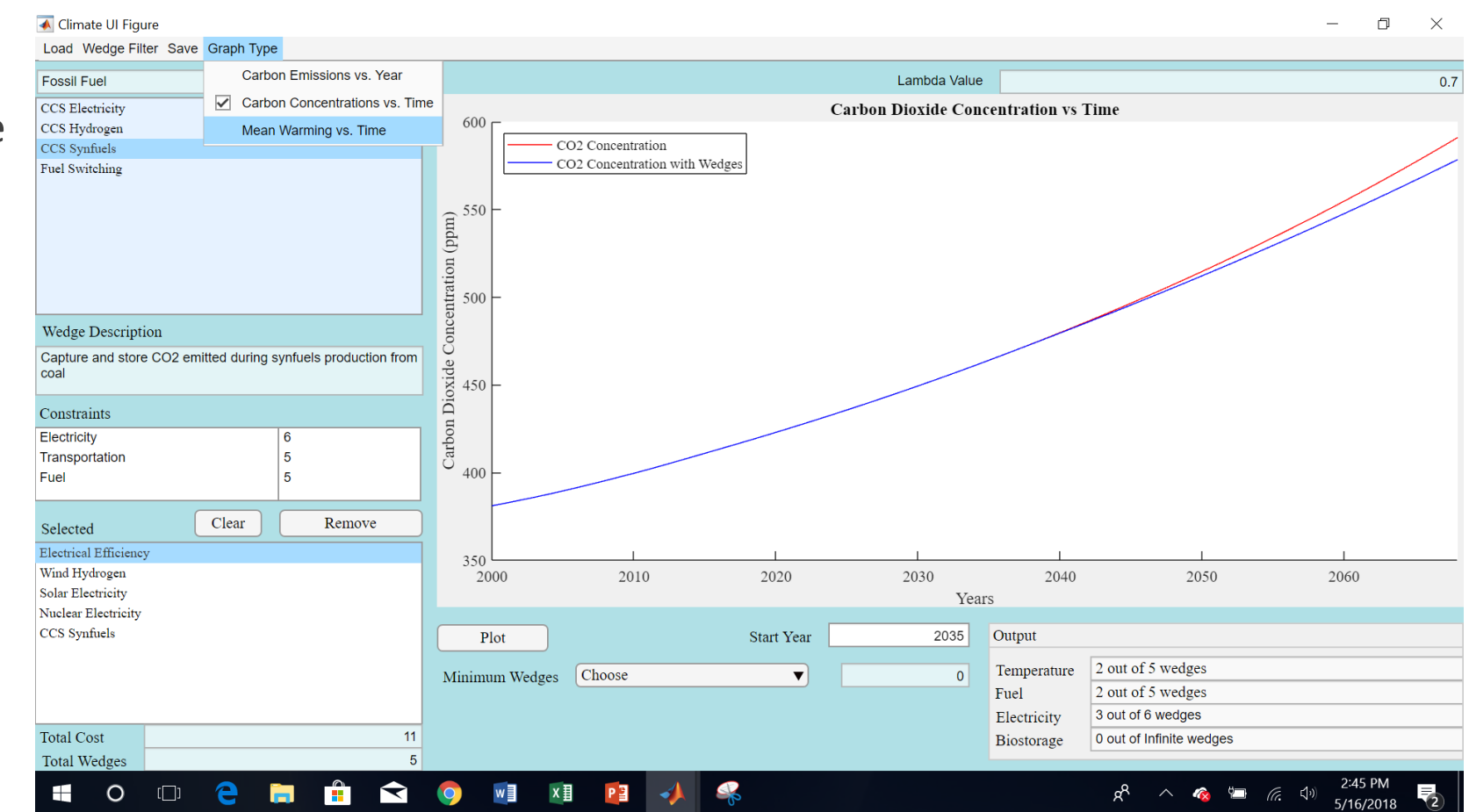

Once all wedge selections have been finalized, you can export the selected wedges as a notepad document by selecting 'Save' from the menu bar.

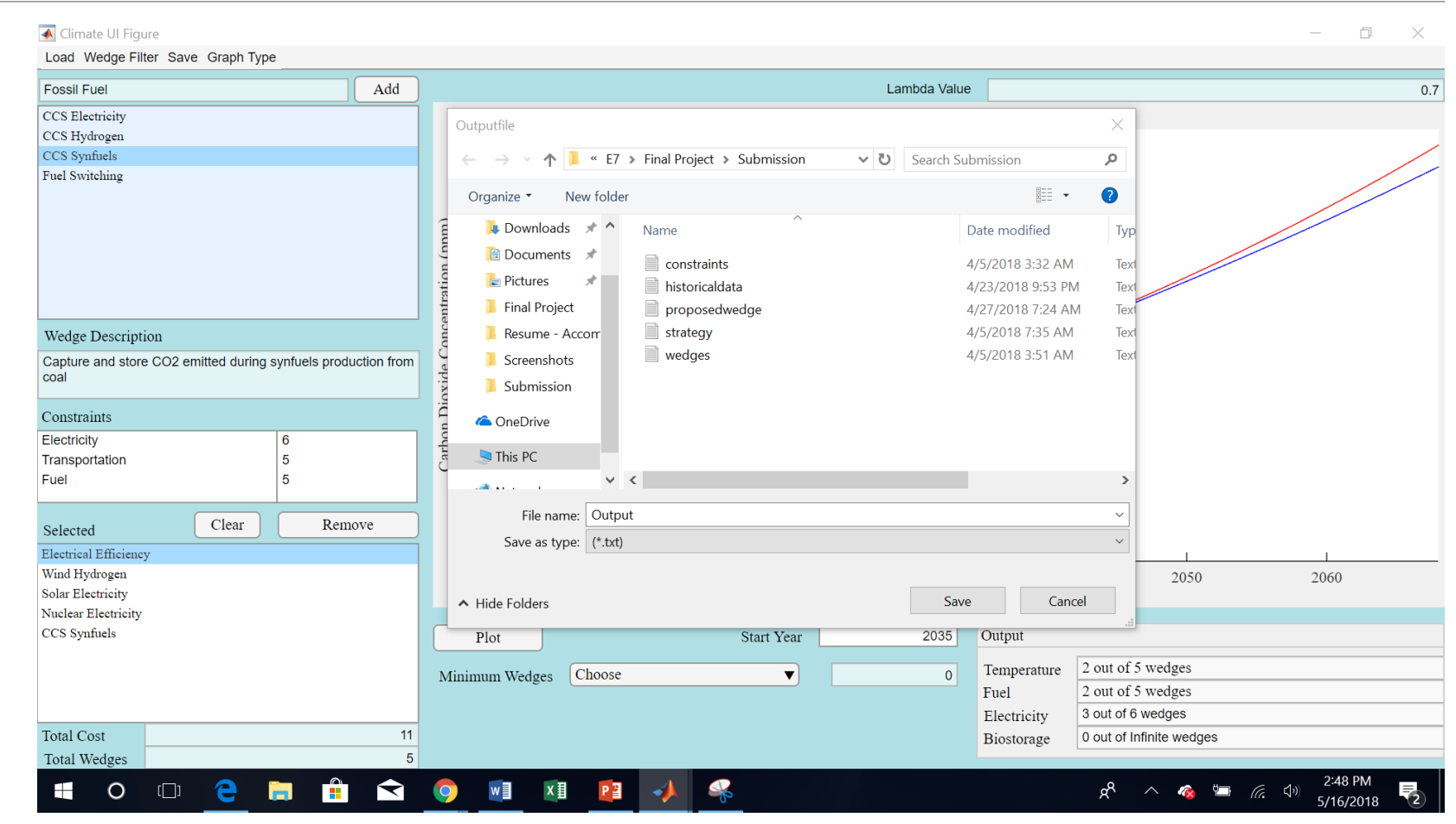

If you try to close the app without saving, it throws a popup message confirming your action.

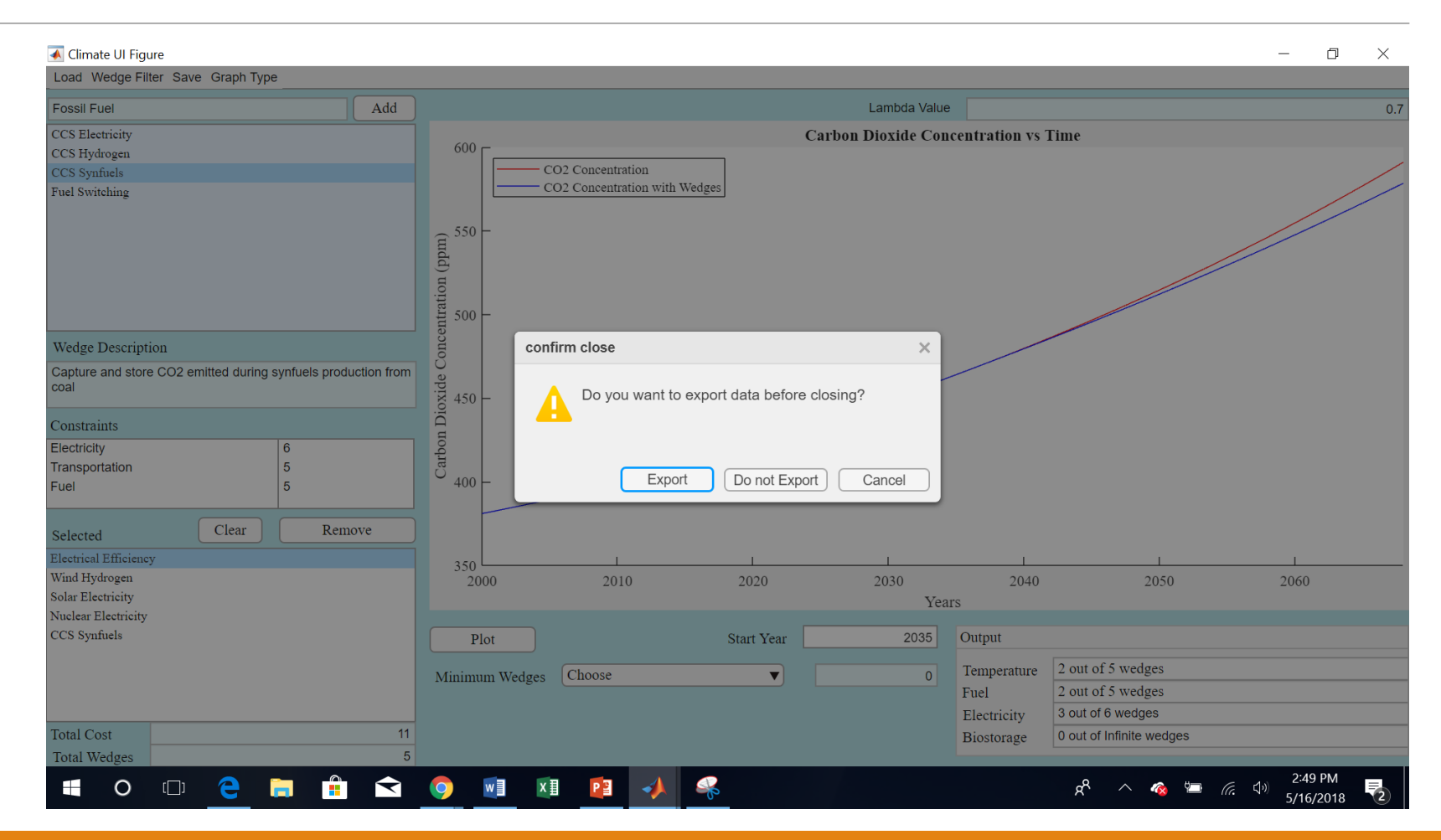